# **PedCath IMPACT User's Guide**

# **Contents**

| Overview                                     | 3  |
|----------------------------------------------|----|
| IMPACT Overview                              | 3  |
| PedCath IMPACT Registry Module               | 3  |
| More on Work Flow                            | 4  |
| Case Complete Checkoff                       | 4  |
| PedCath Cath Report/IMPACT Shared Data       | 5  |
| Hemodynamics                                 | 5  |
| Systemic/Pulmonary Ventricle Designations    | 5  |
| Additional IMPACT data on Edit Screen        | 7  |
| IMPACT Registry Module                       | 8  |
| IMPACT Module Data Panels                    | 9  |
| Demographics                                 | 9  |
| Episode of Care                              | 10 |
| Pre-Procedure Clinical Evaluation            | 11 |
| Cath Data                                    | 12 |
| Hemodynamics                                 | 13 |
| Procedures Performed                         | 14 |
| ASD Closure                                  | 15 |
| Coarctation Procedure                        | 16 |
| Aortic Valvuloplasty                         | 17 |
| Pulmonary Valvuloplasty                      | 18 |
| PDA Closure                                  | 19 |
| Proximal Pulmonary Artery Stenting Procedure | 20 |
| Events                                       | 21 |
| Discharge                                    | 22 |
| Error/Completeness checking                  | 23 |
| Device Lookup                                | 24 |
| Filtering                                    | 24 |
| Sorting the List                             | 24 |

| Managing Episodes of Care                    | 25 |
|----------------------------------------------|----|
| Creating an Episode of Care                  | 25 |
| Managing a Patient's Episode of Care Listing | 25 |
| Editing/Disassociating an Episode of Care    | 25 |
| Administration                               | 26 |
| Diagnosis                                    | 26 |
| Managing Operators                           | 27 |
| Updating Closure Methods and Devices         | 27 |
| Data Submission                              | 28 |
| Data Extract                                 | 29 |
| Data Import                                  | 30 |

#### **Overview**

#### **IMPACT Overview**

The American College of Cardiology Foundation's NCDR developed a new, national clinical data registry. The IMPACT Registry™ (IMproving Pediatric and Adult Congenital Treatment) that assesses the prevalence, demographics, management and outcomes of pediatric and adult patients with congenital heart disease who are undergoing diagnostic catheterizations and catheter-based interventions. The collection and analysis of this data will facilitate performance measurement, benchmarking, and quality improvement initiatives. The IMPACT Registry will provide significant contributions to the knowledge base and outcomes associated with congenital heart disease. To date, no single registry has collected sufficient national quality-focused data on the management and real-world outcomes of quality-focused data of patients who undergo diagnostic and interventional catheterizations.

# **PedCath IMPACT Registry Module**

PedCath's IMPACT module will allow you to collect and submit patient demographic, admission, and procedural data to the IMPACT Registry.

The PedCath IMPACT Registry module is for the most part, a self-contained component that contains all of the data collected for the IMPACT Registry. The IMPACT module leverages much of the data already entered for the PedCath cath report, so that it will not have to be entered multiple times. (Any data that is shared will either not be editable within the IMPACT module, or synchronized between both

**☑**Demographics

Hemodynamics

Patient: Smith, John B Cath Date: 4/3/2011 Cath #:CTH123456

locations.)

Seven procedure types are currently collected:

- Diagnostic Cath
- ASD Closure
- Coarctation Procedure
- Aortic Valvuloplasty
- Pulmonary Valvuloplasty
- PDA Closure
- Proximal PA Stenting

The Episode of Care information (admission/discharge, insurance, patient

### ASD Closure

| Concistion Procedure
| Concistion Procedure
| Concistion Procedure
| Concistion Procedure
| Concistion Procedure
| Concistion Procedure
| Concistion Procedure
| Concistion Procedure
| Concistion Procedure
| Concistion Procedure
| Concistion Procedure
| Concistion Procedure
| Concistion Procedure
| Concistion Procedure
| Concistion Procedure
| Concistion Procedure
| Concistion Procedure
| Concistion Procedure
| Concistion Procedure
| Concistion Procedure
| Concistion Procedure
| Concistion Procedure
| Concistion Procedure
| Concistion Procedure
| Concistion Procedure
| Concistion Procedure
| Concistion Procedure
| Concistion Procedure
| Concistion Procedure
| Concistion Procedure
| Concistion Procedure
| Concistion Procedure
| Concistion Procedure
| Concistion Procedure
| Concistion Procedure
| Concistion Procedure
| Concistion Procedure
| Concistion Procedure
| Concistion Procedure
| Concistion Procedure
| Concistion Procedure
| Concistion Procedure
| Concistion Procedure
| Concistion Procedure
| Concistion Procedure
| Concistion Procedure
| Concistion Procedure
| Concistion Procedure
| Concistion Procedure
| Concistion Procedure
| Concistion Procedure
| Concistion Procedure
| Concistion Procedure
| Concistion Procedure
| Concistion Procedure
| Concistion Procedure
| Concistion Procedure
| Concistion Procedure
| Concistion Procedure
| Concistion Procedure
| Concistion Procedure
| Concistion Procedure
| Concistion Procedure
| Concistion Procedure
| Concistion Procedure
| Concistion Procedure
| Concistion Procedure
| Concistion Procedure
| Concistion Procedure
| Concistion Procedure
| Concistion Procedure
| Concistion Procedure
| Concistion Procedure
| Concistion Procedure
| Concistion Procedure
| Concistion Procedure
| Concistion Procedure
| Concistion Procedure
| Concistion Procedure
| Concistion Procedure
| Concistion Procedure
| Concistion Procedure
| Concistion Procedure
| Concistion Procedure
| Concistion Procedure
| Concistion Procedure
| Concistion Procedure
| Concistion Procedure
| Con

Hospital Status: © Dutpolient C Admit to impolient floor ©
© 23 Hour obsoupatient. © Return to impolient floor ©
Procedure Status: © Elective © Urgent © Emergency © Salvage

| 04/03/2011 | 1-day | Cath Lab Departure Date/Time: | 04/03/2011 | 3 | 01:40 | Last Sheath/Catheter out Date/Time

history,...), adds a new hierarchy level to PedCath between the Patient and Cath levels. The Episode of Care data will need to be entered only once for a patient's hospital visit, regardless of the number of cath procedures performed during that visit. When adding a second IMPACT cath record within a hospital visit you will be prompted to use the existing Episode of Care.

■ ✓ ■ IMPACT Registry

Even though there is an added hierarchy level, the main PedCath interface remains largely unchanged (the arrival and discharge dates are now shown underneath the cath grid on the Browse screen). This was done to allow PedCath users to create cath reports as they normally do and give them the choice to either work on the IMPACT data themselves, or ignore the IMPACT module and have other staff members fill in the data to break up the work.

The IMPACT administrative module will allow you to create submission files (one per quarter), create a number of CSV extract files, or import IMPACT cases from another vender.

### More on Work Flow

A PedCath report must exist before adding an IMPACT report to it. It does not have to be completed or signed to fill in the IMPACT data. It is recommended to add your PedCath personnel to the cath report prior to working on the IMPACT Case Data section, so that the operator may be specified for that case.

You can however fill in the Episode of Care data before the PedCath report is started, if desired.

**Note on Cath Locking:** IMPACT data may be edited after the PedCath cath report has been signed. However any data within the IMPACT module that is shared between IMPACT and the PedCath report will not be editable after the PedCath report has been locked.

#### **Case Complete Checkoff**

PedCath also gives you the option to specify if the IMPACT forms for a case have been filled out to completion and reviewed. This is an optional feature that can be turned on/off for your institution in the IMPACT administrative options.

If the feature is enabled, a **Case Complete** check box will appear on the IMPACT form and a check icon will be shown in the cath grid on the Browse screen indicating what cases have been checked off (A blank form icon will be shown next to cases where the IMPACT forms have been started but not checked off).

The data panels will still be editable after the Case Complete box is checked for a case. This feature can be used to facilitate data entry work flow and is ignored by the submission module (only cases with a discharge date set will be submitted to IMPACT.)

# **PedCath Cath Report/IMPACT Shared Data**

Much of the data on the PedCath Edit screen will be submitted to IMPACT. Once entered on the PedCath Edit screen the data will show up within the IMPACT Registry module and will not have to be re-entered.

The venous and artery access sites are now chosen from a pick-list, rather than free text as in PedCath 7. Closure methods are new to PedCath 8 and are part of the IMPACT submission.

# Hemodynamics

PedCath will send select measurements from your first set of hemodynamics to IMPACT. Fields with green bars indicate the data going to IMPACT (there are some with blue bars that are submitted as well).

The following table shows hemodynamic data collected by IMPACT and the source PedCath fields.

| IMPACT Data Collected                               | PedCath Field                                   |
|-----------------------------------------------------|-------------------------------------------------|
| Systemic Artery Saturation                          | dAO sat, or SA sat override if specified        |
| Mixed Venous Saturation                             | SVC sat, or MV sat override if specified        |
| Systemic Ventricular Systolic/End Diastolic         | If systemic ventricle is LV:                    |
|                                                     | LV Systolic, LV End Diastolic                   |
|                                                     | If systemic ventricle Is RV:                    |
|                                                     | RV Systolic, RV End Diastolic                   |
| Systemic Blood Pressure (Systolic, Diastolic, Mean) | dAO systolic, diastolic, mean (or Systemic mean |
|                                                     | override if specified)                          |
| PA Pressure (Systolic and Mean)                     | PA systolic and mean (or PA mean override)      |
| Pulmonary Ventricular Systolic Pressure             | If pulmonary ventricle is RV:                   |
|                                                     | RV Systolic                                     |
|                                                     |                                                 |
|                                                     | If pulmonary ventricle Is LV:                   |
|                                                     | LV Systolic                                     |
| Pulmonary Vascular Resistance Index                 | Rp (calculated)                                 |
| Cardiac Index                                       | Qs (calculated)                                 |
| Qp/Qs ratio                                         | Qp/Qs (calculated)                              |

#### **Systemic/Pulmonary Ventricle Designations**

IMPACT is interested in collecting the systemic and pulmonary ventricle pressures. Since PedCath does not collect data in this way, PedCath8 now allows you to designate which ventricle is the systemic ventricle and which is the pulmonary. You will need to change the designation from the defaults whenever a patient is double outlet, has transposition of the great arteries, or other configuration where the LV is not the systemic ventricle and/or RV is not the pulmonary ventricle.

To change the ventricles designations click the S or P next to either the RV or LV pressures in the hemodynamics grid.

If the patient is single ventricle, please specify so within the Episode of Care History and Risk Factors section. If this is the case you will be able to set the systemic ventricle designation but not the pulmonary.

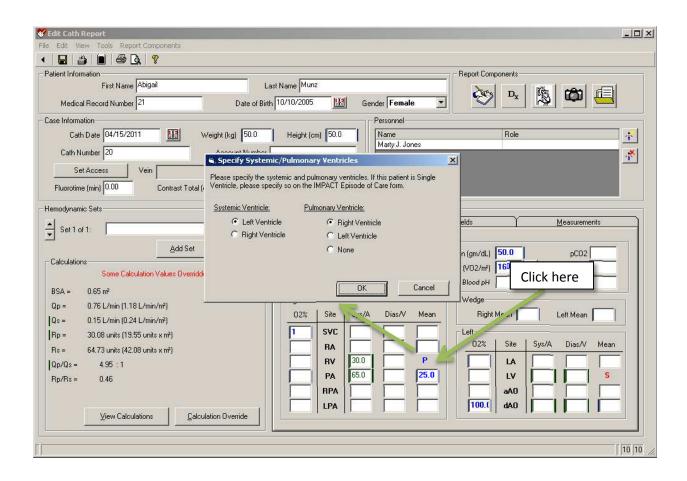

# **Access IMPACT Data on Edit Screen**

As of version 8.1, PedCath will allow you to access and edit additional IMPACT data directly from the PedCath Edit Screen. You will be able to edit any of the IMPACT pre-procedure and cath level measurements.

To view the IMPACT panels, simply click the toggle button in the Report Components group, and the IMPACT data will be displayed where the Hemodynamics normally are, on the lower half of the screen.

The case operator may be set as well, by checking off the appropriate staff member in the Personnel grid.

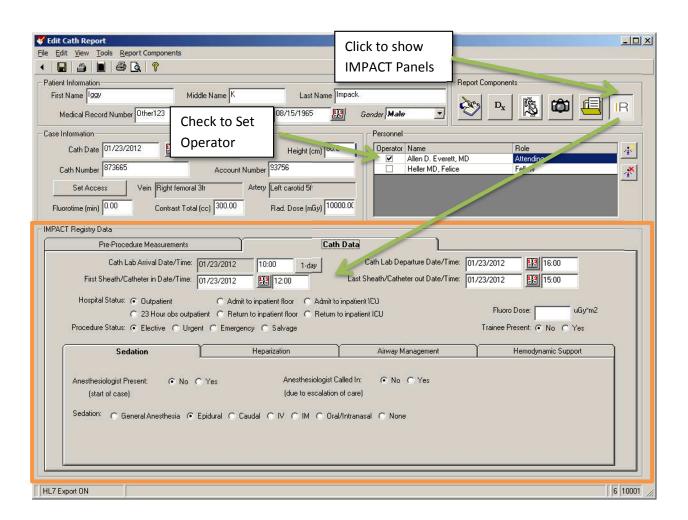

# **IMPACT Registry Module**

To load the IMPACT Registry Module, simply highlight a cath report and click the "IR" button. This will start a new IMPACT episode of care and case record if they have not been started yet; otherwise it will allow you to view or edit the existing data.

The module is split up into multiple data panels. You can access each panel by clicking the navigation links on the left side of the screen. The Procedure-Specific Data panel links are not shown until the performed procedures are specified.

When you select any field on any of the data panels, the field number and coding instructions will be shown at the bottom of the screen. Click the question mark button for more information about this field.

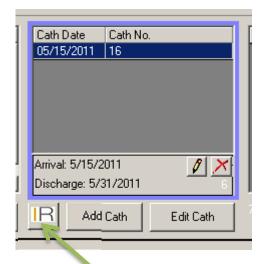

Pick lists are available for the Pre-Procedure Diagnosis, Specific Procedures performed, and Events. The interface for those lists works in the same way as the Dx section in PedCath, and is not detailed here.

The Episode of Care panel is selected by default when you enter the registry module. The next sections will detail the data panels that make up the IMPACT Registry module.

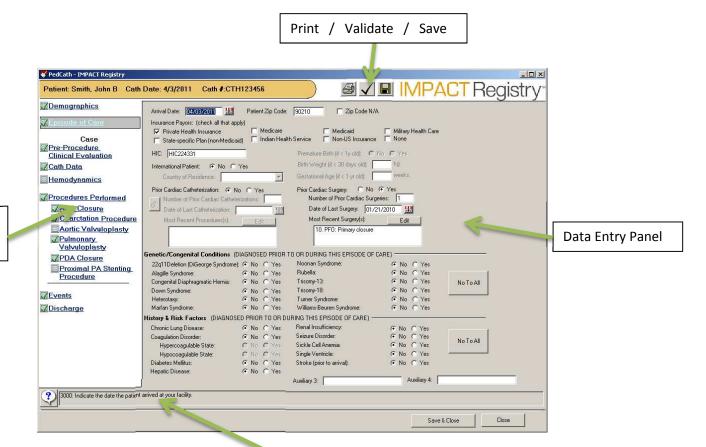

Navigation Links

#### **IMPACT Module Data Panels**

#### **Demographics**

The patient demographic information should already be filled out from the PedCath patient record (there are some fields PedCath does not require that may be missing – those should be filled in for IMPACT if known). Changing the information here will change the patient record in PedCath.

In addition to the main elements there are two auxiliary fields (Aux1 and Aux2). You may be instructed by NCDR to fill in these fields for certain patients. There is also an option to exclude demographic information from the submission file for this patient. These options are available only within the IMPACT module and not on the main PedCath Patient Edit form.

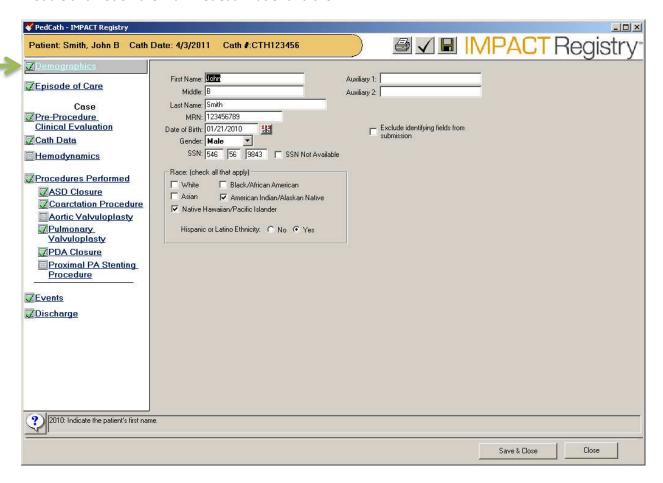

#### **Episode of Care**

An episode of care stores data related to a patient's hospital visit. This includes arrival/discharge information, insurance information, prior caths and surgeries, genetic conditions and risk factors.

An episode of care may be associated with one or more cath procedures.

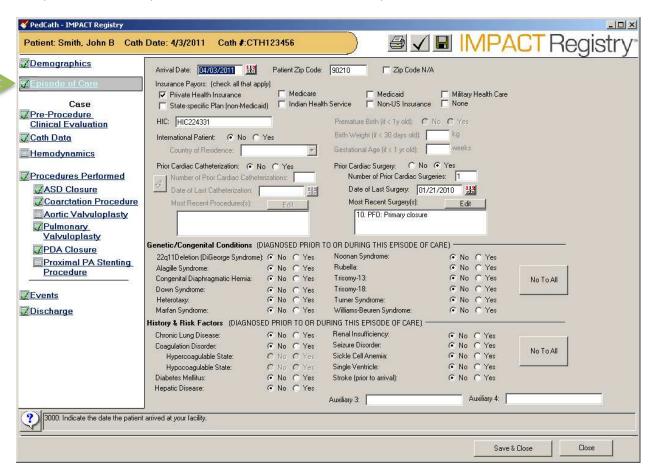

The Prior Cath Catherization import will look at your cath database and tell you how many prior caths, date of the last cath, and the most recent procedures performed. You can use the information returned in the wizard to fill in those fields on the Episode of Care panel.

The discharge information is part of the Episode of Care record, but is stored on the Discharge panel, described in a later section.

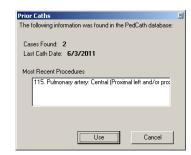

Two auxiliary values (3 and 4) can be entered on this form if instructed to do so by NCDR.

See the **Managing Episodes of Care** section for information on managing the episode of care records outside of the main IMPACT module.

#### **Pre-Procedure Clinical Evaluation**

In the Pre-Procedure Clinical Evaluation section you will enter some pre-procedure lab measurements, medications, rhythms, as well as select the pre-procedure diagnosis codes. Height and Weight are taken from the PedCath report. The pre-procedure diagnosis codes are chosen from a hierarchical list similarly to the Dx section of PedCath.

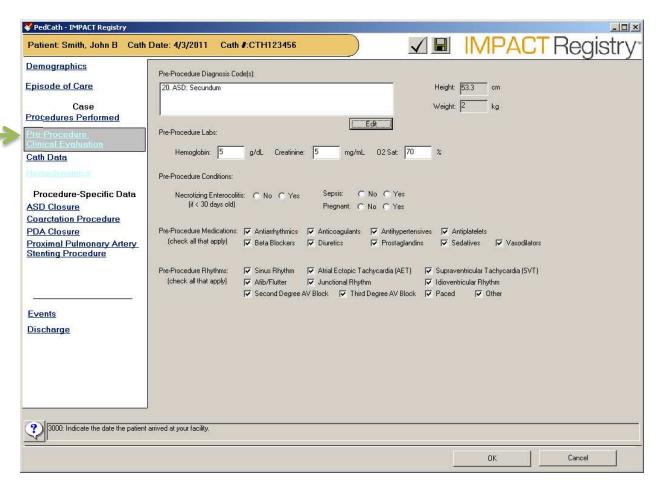

#### **Cath Data**

The Cath Data section will allow you to enter data pertaining to the case such as the cath arrival/departure time, catheter access and closure methods, sedation, heparization, airway management, and hemodynamic support (Inotrope, ECMO and LVAD use).

The Operator drop down list will allow you to choose the operator for the case from staff members involved in the case. You must add staff members to the PedCath report before they will show up in the operator list. If the staff member does not have an NPI number associated with them, it should be specified on the staff edit screen before submission to the registry.

The Cath Lab Arrival Date will be set automatically from the cath date on the PedCath report. The arrival time is required for IMPACT submission.

Fluoro Time/Dose and Contrast are taken from the PedCath report and cannot be changed on the IMPACT forms. An indexed dosage value may be specified on the IMPACT form (only one fluoro time/dose value need be specified).

Two auxiliary values (5 and 6), can be entered on this form if instructed to do so by NCDR.

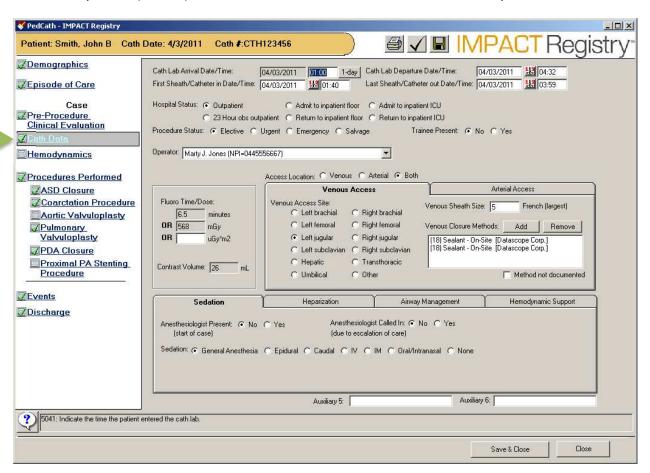

### Hemodynamics

The hemodynamics data on this form is all read-only and taken from the PedCath report. Please refer to the prior Hemodynamics section (page five) regarding PedCath/IMPACT shared data for information on entering the hemodynamic data on the PedCath Edit screen.

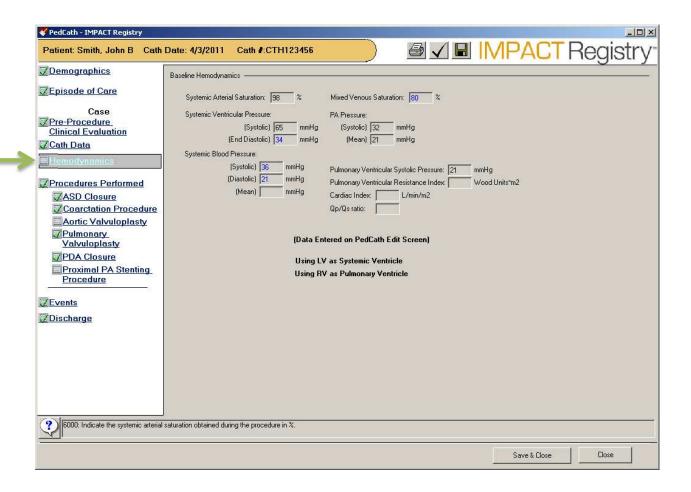

#### **Procedures Performed**

In the Procedures Performed section, check off all of the procedures that were performed for the case.

All of the procedures except for Diagnostic Cath will require additional procedure-specific data to be entered.

After checking a procedure, a data panel link will be shown on the left side of the screen within the Procedure-Specific Data group.

You can also specify any additional specific procedures by choosing them from a pick-list.

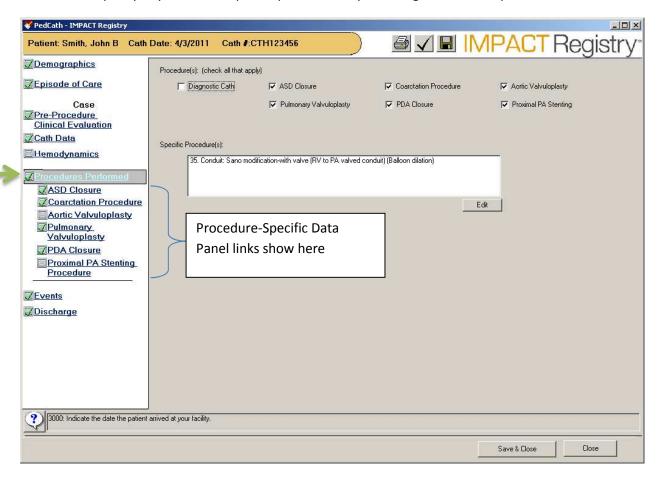

#### **ASD Closure**

The ASD Closure section will be available if ASD Closure is checked under the Procedures Performed section. It is required to have at least one defect.

To add more than one defect, click the Add Defect button. Clicking the Remove Defect button will remove the currently active defect tab.

#### **Managing Devices**

To add any devices, you must mark one or more defects as treated.

To add a device, type in the device id within the device id column or click the icon within that column to bring up the device list.

To remove a device, either delete the Device ID number, or right-click the number within the Num column and choose Delete Device.

To designate the defects that are treated by a particular device, type the defect numbers within the Associated Defect(s) column, separated by commas if more than one. So for instance if the device should be associated with Defect 1 and Defect 3, type "1, 3" in the grid cell.

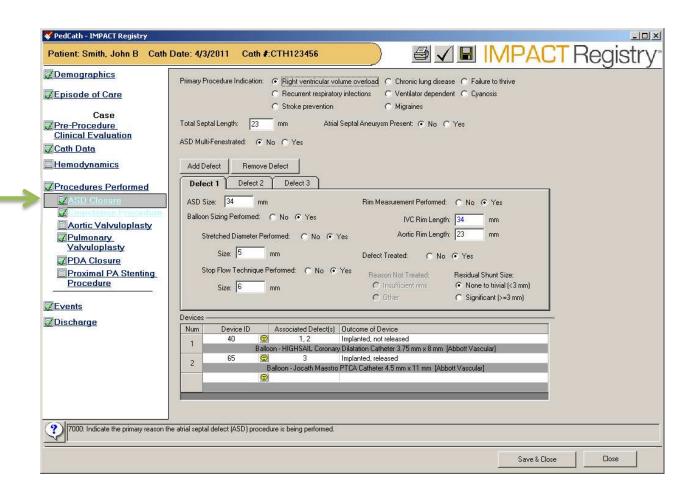

#### **Coarctation Procedure**

The Coarctation Procedure section will be available if Coarctation Procedure is checked under the Procedures Performed section.

To add one or more devices you must first set Defect Treated to Yes. If the Device ID is known it can be directly typed in the box, otherwise you can look it up in the device list by clicking the "..." button.

To add more than one device, click the Add Device button. Clicking the Remove Device button will remove the currently active device tab.

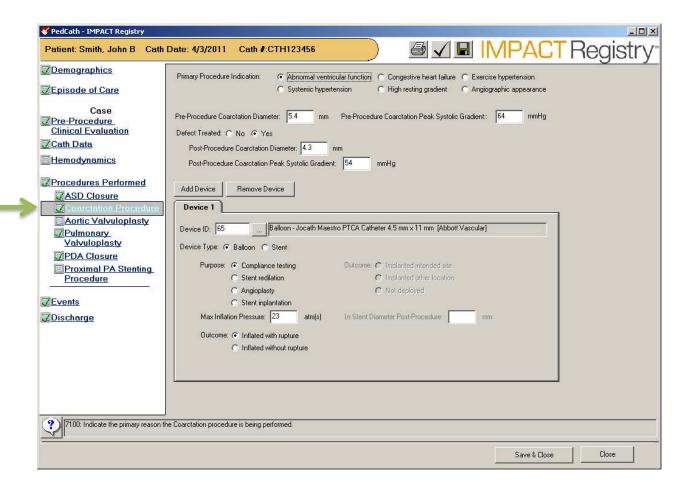

#### **Aortic Valvuloplasty**

The Aortic Valvuloplasty section will be available if Aortic Valvuloplasty is checked under the Procedures Performed section.

To add one or more inflations you must first set Defect Treated to Yes. For each inflation you must specify if the balloon technique was Single or Double, and fill out device information for each balloon. If the Device ID is known it can be directly typed in the box, otherwise you can look it up in the device list by clicking the "..." button.

To add more than one inflation, click the Add Inflation button. Clicking the Remove Inflation button will remove the currently active inflation tab.

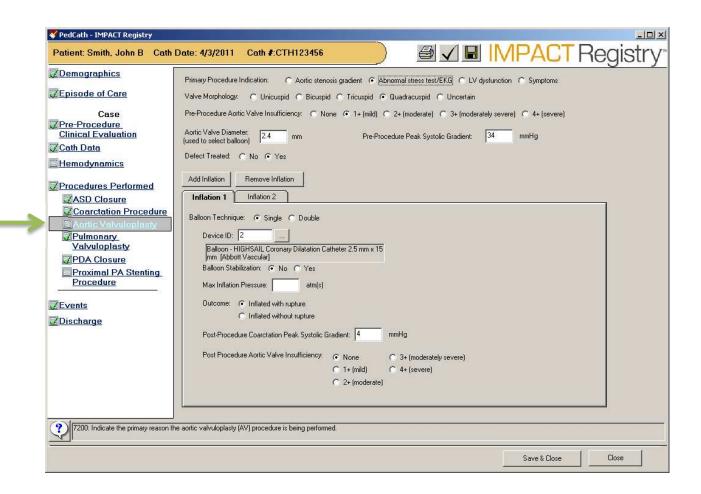

## **Pulmonary Valvuloplasty**

The Pulmonary Valvuloplasty section will be available if Pulmonary Valvuloplasty is checked under the Procedures Performed section.

This section is arranged similarly to the Aortic Valvuloplasty panel. Please refer to page 16 for more information.

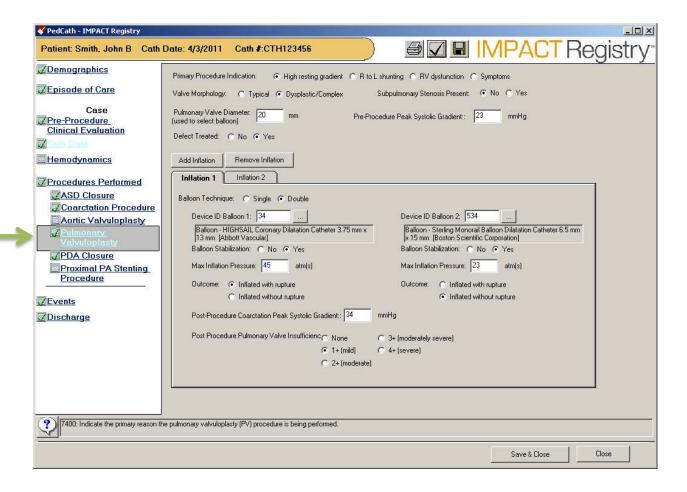

#### **PDA Closure**

The PDA Closure section will be available if PDA Closure is checked under the Procedures Performed section.

#### **Managing Devices**

To add one or more devices you must first set Defect Treated to Yes.

To add a device, type in the device id within the Device ID column or click the icon within that column to bring up the device list.

To remove a device, either delete the Device ID number, or right-click the number within the Num column and choose Delete Device.

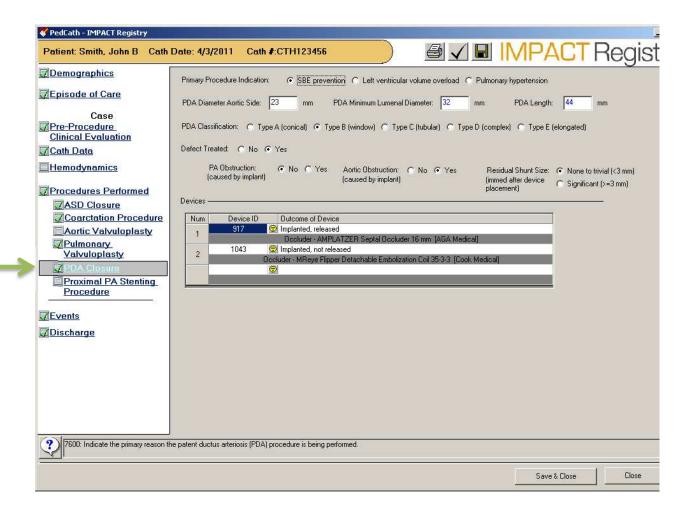

#### **Proximal Pulmonary Artery Stenting Procedure**

The Proximal Pulmonary Artery Stenting Procedure section will be available if Proximal PA Stenting Procedure is checked under the Procedures Performed section.

To add more than one defect, click the Add Defect button. Clicking the Remove button will remove the currently active defect tab.

There are some pre and post procedure hemodynamics and measurements collected for this procedure.

Make sure to specify whether or not the patient is Single Ventricle within the Episode of Care panel so that all of the appropriate measurements are shown.

# **Managing Devices**

To add any devices, you must mark one or more defects as treated.

To add a device, type in the device id within the Device ID column or click the icon within that column to bring up the device list.

To remove a device, either delete the Device ID number, or right-click the number within the Num column and choose Delete Device. To designate the defects that are treated by a particular device, type the defect numbers within the Associated Defect(s) column, separated by commas if more than one. So for instance if the device should be associated with Defect 2 and Defect 3, type "2, 3" in the grid cell.

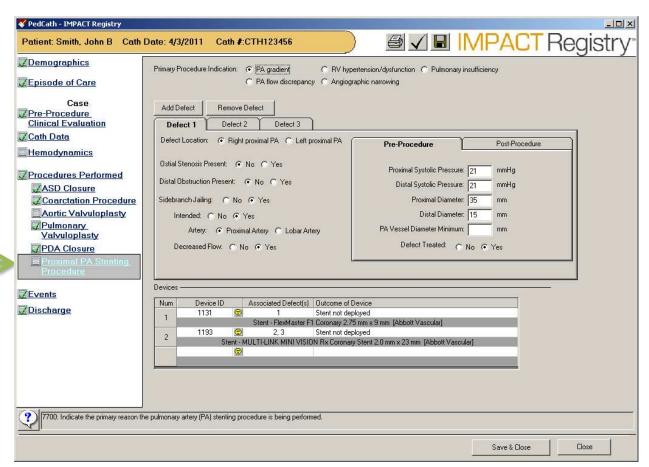

#### **Events**

The Events section will allow you to enter complications that arose during the procedure, as well as post-procedure treatments. You can also specify events from a more comprehensive list in the Other Events section.

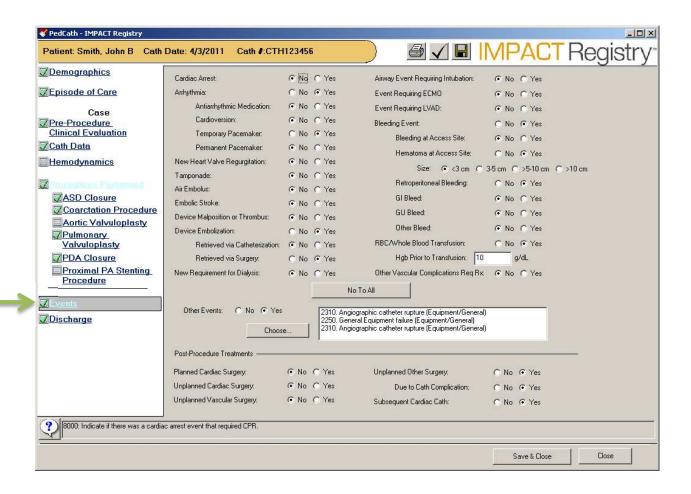

## **Discharge**

The Discharge section will allow you to enter the discharge date and status. Any cases without a discharge date will not be submitted to IMPACT.

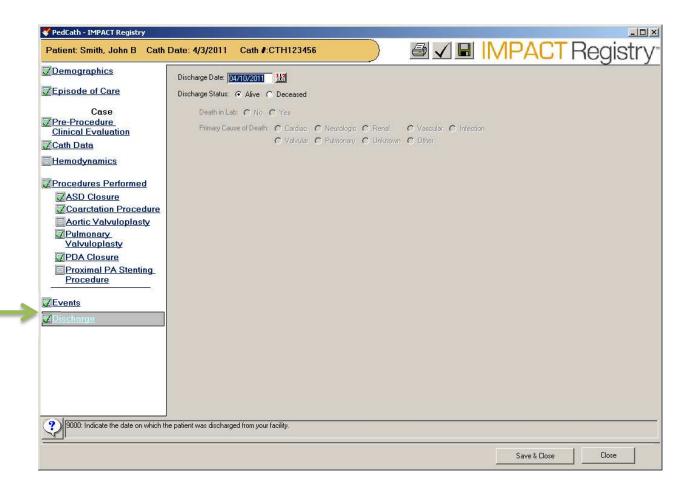

# **Error/Completeness checking**

PedCath will display a check icon ( ) next to the navigation links for data panels that have been fully filled out. If any panels have been started but have missing fields, a form icon ( ) will be displayed instead, and any panels that haven't been started will not have an icon.

Clicking the validation button will allow you to see if there are any logical errors that would need to be corrected before submitting the data to IMPACT. If there are any errors, you will receive a message and PedCath will jump to the appropriate section.

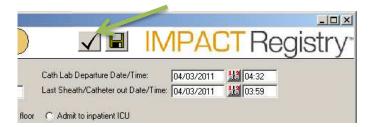

If there are not any errors found, the case data is valid for IMPACT submission. You will be prompted to view a completeness report. This will list any fields that are missing data or out of the usual range.

The report may be printed and the completeness report window may be left open while corrections are made.

It is not required to fill in the data 100% to be able to submit to IMPACT, however it is recommended to fill in the forms as thoroughly as possible.

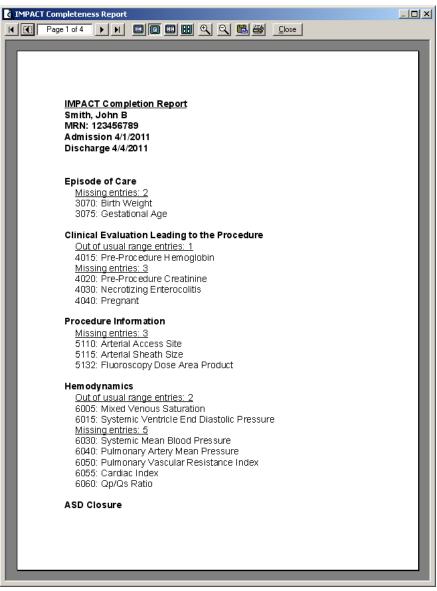

## **Device Lookup**

Many of the procedure-specific data panels as well as the vein and artery closure methods will require a list of devices used to be specified. The data panels will allow you to type in the device ids directly or look them up with the Device Lookup form.

The Device Lookup dialog initially shows a listing of all the devices available.

#### **Filtering**

There are filter options at the top of the screen that can be used to narrow down the list.

To filter by the device type, enter the name in the Device Type box or choose it from the pull down menu.

The available device manufacturers for that device type will be available in the Device Manufacturer box. Typing in or choosing the manufacturer in the drop-down list will filter the device listing with that manufacturer only.

Entering a device name in the Device Name box will highlight the device with that name in the listing.

### **Sorting the List**

You can also sort by any of the columns in the grid, by clicking the column header. Each time you click the column header the list will toggle between ascending and descending order for that column. If you check the box "Save Sorting Column", the ordering will be retained the next time the listing is opened.

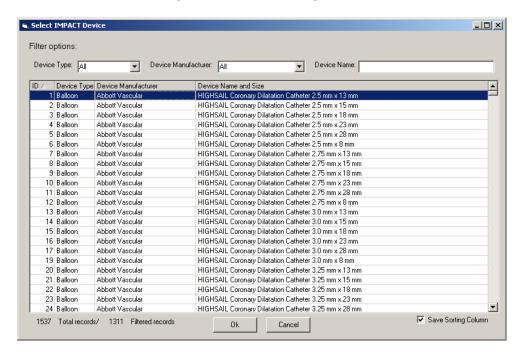

Locate and click the device you're looking for in the list by using the filters/sorting methods and click OK.

# **Managing Episodes of Care**

# **Creating an Episode of Care**

As described in the previous section, you can create an episode of care by launching the IMPACT Registry module.

You can also create a new Episode of Care by clicking the "Set EoC" button underneath the cath grid on the PedCath Browse screen. If one exists that is in range of the cath date, you will be prompted to associate it to the selected cath report.

The Episode of Care listing manager will also allow you to create new episodes of care that are not initially linked to a cath procedure.

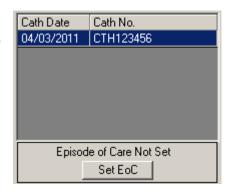

# Managing a Patient's Episode of Care Listing

To see all of the Episode of Care records for a patient, select their name on the PedCath Browse screen and from the main menu choose:

IMPACT Registry > Patient Episode of Care List

Here you can add, edit, and remove Episode of Care records.

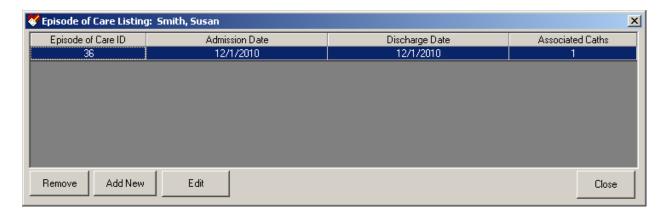

# **Editing/Disassociating an Episode of Care**

Once the Episode of Care has been set you can edit it in a standalone editor outside of the IMPACT module by clicking the Pencil button, or disassociate it from the current cath report by clicking the X button.

Disassociating the Episode of Care from the cath record will not actually delete the Episode of Care data.

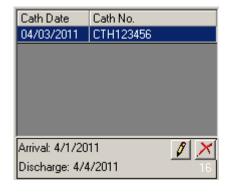

# **Administration**

The PedCath IMPACT Registry Tool may be administered from within PedCath:

 From the Browse screen main menu choose:

IMPACT Registry > Administration

Here you can set IMPACT options, upgrade lookup tables, create the submission and extract files, and run a data import.

You will need to fill in the registration information received from NCDR on the General tab before submitting any data. These are global settings that need to be entered only once for your institution.

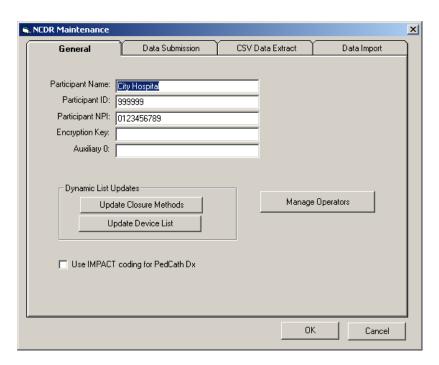

# **Diagnosis**

Your institution has a choice to use the IMPACT procedures, diagnoses, and events for your main coding on the PedCath report. If the IMPACT coding is sufficient for your PedCath report, this will save some time by preventing double coding.

To use this option check the box labeled Use IMPACT coding for PedCath Dx.

All codes will be available from your legacy reports if you choose this option.

# **Managing Operators**

Clicking the **Manage Operators** button will bring up the standard PedCath Staff Listing dialog. You may add, edit, and disable staff members here. See the PedCath User's guide for more information about editing staff.

For any staff member who is to be designated as the Operator for the case, their staff NPI number must be specified prior to submission

on the Staff Edit screen.

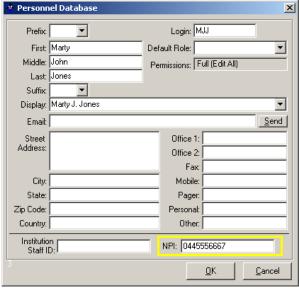

# **Updating Closure Methods and Devices**

NCDR will release updated device and closure method lists from time to time. To update the list in PedCath simply download the .CSV files from the NCDR website to your computer, and click either **Update Closure Methods** or **Update Device List** and locate the appropriate file.

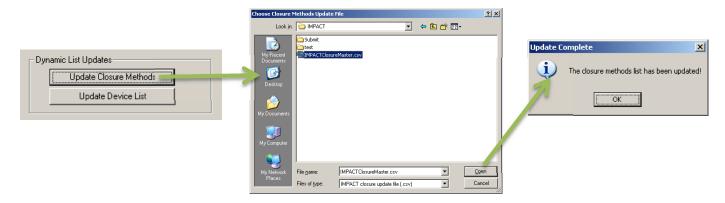

#### **Data Submission**

PedCath will allow you to create submission files to send to the IMPACT Registry with all the cases

within a particular quarter (based on the discharge date).

It is recommended to first run the **Check Missing Discharge Dates** function, to check for any cases that have an episode of care without a discharge date set. Any cases without a discharge date will not be included in the submission file.

To create a submission file, check the quarters that you would like to include, select the year, and enter an export path location to write the submission files to. One submission zip file will be created per quarter.

It's recommended to click the **View Report** button next to the quarters you're creating.

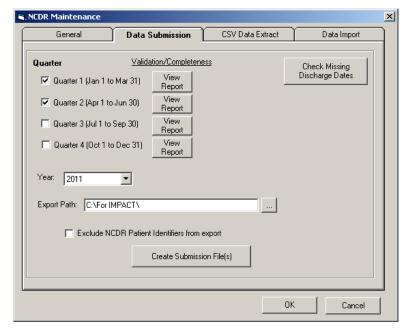

This will validate the cases to make sure there are no errors and give you a report if any are found. The submission files will not be created if there are any errors.

The query will also give you the option to include cases that are missing any fields or values outside of the normal range in the results.

Click **Create Submission Files** to create the files. Each file should be uploaded to the Registry via the NCDR IMPACT web site.

**Note:** Make sure the registration fields on the General tab are filled out before creating the submission files.

#### **Data Extract**

The IMPACT data can be extracted to comma-delimited files (.CSV). These can be viewed in a spreadsheet program such as Microsoft Excel.

#### There are 12-extracts available:

- 1. Episodes of Care
- 2. Cath Lab
- 3. Venous Closure Method
- 4. Arterial Closure Method
- 5. ASD Defects
- 6. ASD Devices
- 7. Coarctation Procedure
- 8. Aortic Valvuloplasty
- 9. Pulmonary Valvuloplasty
- 10. PDA Devices
- 11. Proximal PA Stenting Defects
- 12. Proximal PA Stenting Devices

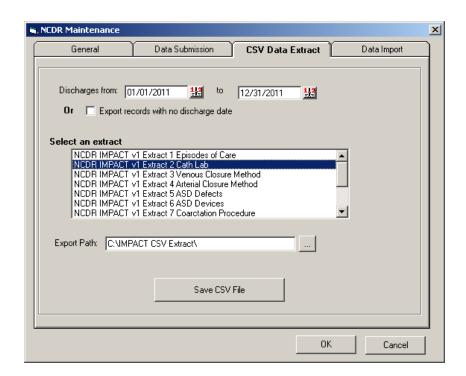

#### To run a data extract:

- Either specify a date range or check **Export records with no discharge date.** (Results are returned based on the Episode of Care discharge date.)
- Highlight one of the 12 extract types
- Enter or browse for the export path.
- Click Save CSV File.

# **Data Import**

PedCath will allow you to import IMPACT data from another IMPACT-certified vender.

This will bring in the patient demographics, episode of care, and IMPACT case data that is contained within the file. A new PedCath report will be generated for each case brought in.

While no existing PedCath data will be overwritten, it is recommended to backup up the PedCath database before running the data import.

To run the import simply browse for the file location and click **Import IMPACT Data.** 

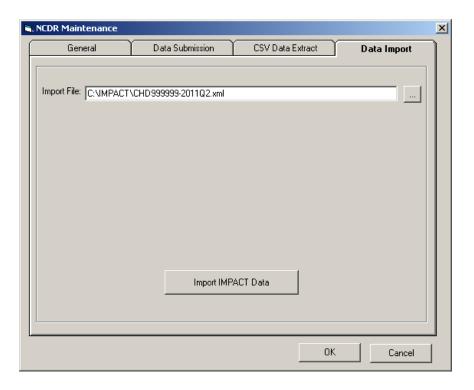